# **BONDURANT 2020 PANEL**

**UNC** SCHOOL OF MEDICINE OFFICE OF INFORMATION SYSTEMS CLASSROOM SERVICES

## **GETTING STARTED**

If the touch screen is blank, touch the screen to wake it up. Touch **Press Here To Continue** to get to the main screen, shown on the right.

From the main screen, select your **SOURCE DEVICE** using the icons on the left of the screen. This should also turn the projector on if it is off.

The VOLUME CONTROL is on the right side of the screen. The top three controls only apply to the program audio (PC or laptop sound). The bottom mute button mutes all microphones. Volume for other microphones is automatically controlled through the audio processor.

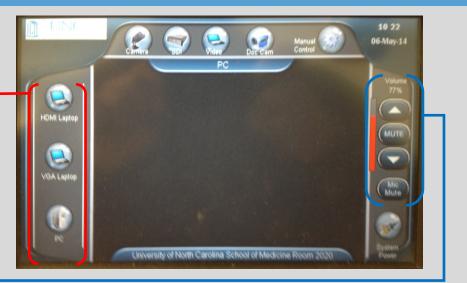

### **POWERPOINT PRESENTER VIEW**

This room enables users to view notes made for PowerPoint Presenter view.

 Go to the Desktop, and click Extend Screen to the right of the icon bar at the top of the screen.

| EVITEND CODEEN          |
|-------------------------|
| EXTEND SCREEN           |
| Required for PowerPoint |
| Presenter View          |
|                         |

- 2. Open your presentation in PowerPoint.
- 3. On the **Slideshow** tab, make sure that **Use Presenter View** is selected.

| .pptx [Protected View] - PowerPoint                      |             |         |                    |  |  |
|----------------------------------------------------------|-------------|---------|--------------------|--|--|
| SLIDE SHOW                                               | REVIEW      | VIEW    | Foxit Reader PDF   |  |  |
| <ul> <li>Play Narrations</li> <li>Use Timings</li> </ul> |             | 1       | Aonitor:           |  |  |
| ord Slide                                                | Media Contr | ols 🗹 L | lse Presenter View |  |  |
| Up                                                       |             |         | Monitors           |  |  |

#### **SHUTTING DOWN**

PLEASE shut down the system by pressing the System Power button at the bottom right of the touchscreen.

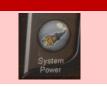

# GUIDES AND RESOURCES FOR OIS CLASSROOMS CAN BE FOUND ON OUR WEBSITE AT <u>http://go.unc.edu/w7HTm</u> .

#### **DOCUMENT CAMERA**

The document camera is located on the right of the podium. To use the camera, press the power button on the camera , and select **Doc Cam** on the touch screen.

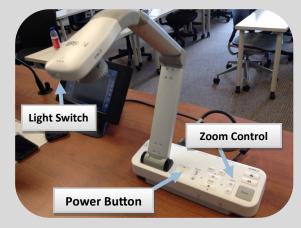

#### **FREQUENTLY ASKED QUESTIONS**

#### Where is the microphone?

The microphone will either be on the podium, or in the drawer coming out of the right side of the podium.

#### Do I turn off the projector when I'm done?

Yes. Please press the **System Power** button on the touch panel to shut down the projector.

#### Can you please help me???

Contact our classroom support help desk using the intercom at the podium.